※事前に小テスト画面を作成する必要があります(3. 小テスト → (1) 小テスト画面の作成手順)

## 1. 問題作成画面の表示

(1) 「⼩テストを編集する」をクリックします。

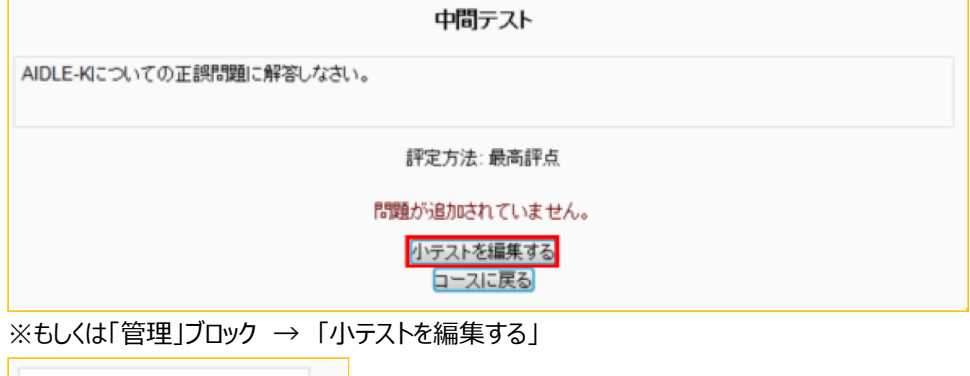

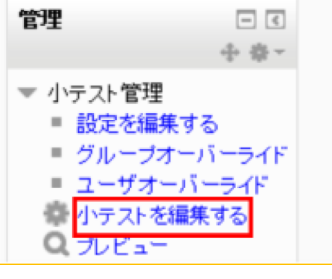

(2) 「問題を追加する」を選択します。

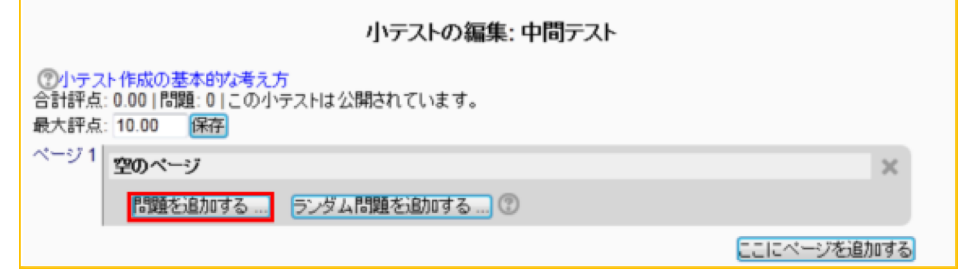

(3) 追加する問題のタイプを選択します。

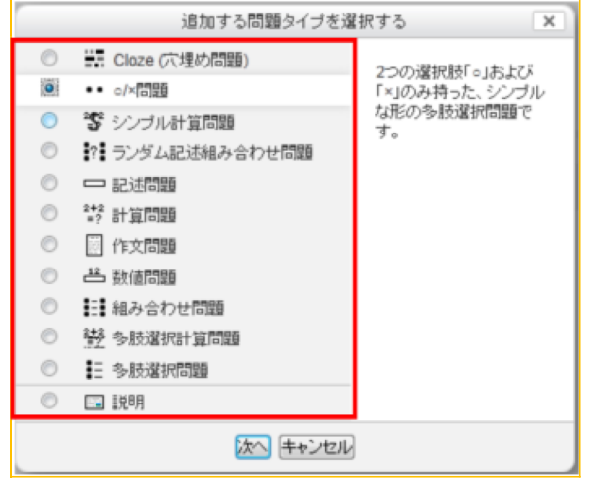

(3) 「次へ」をクリックします。

网

## **2. 問題の設定**

※手順は「○×問題」の場合です。

(1) 「問題名」と「問題テキスト」欄に記入します。

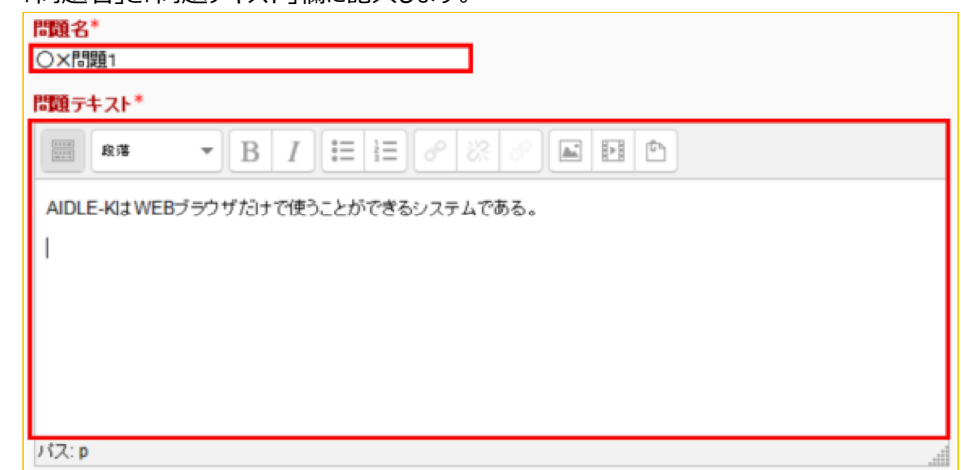

(2) 画像,動画,音声を挿入して表示させることができます。

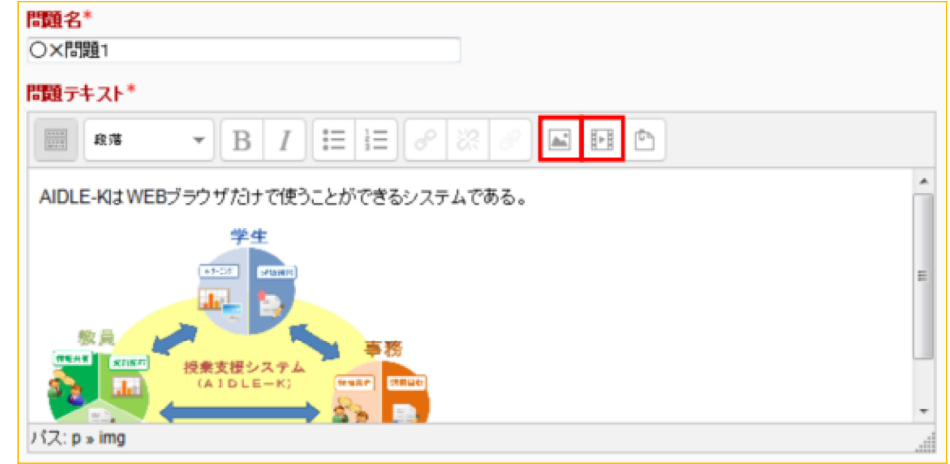

(3) 評点値を入力します。

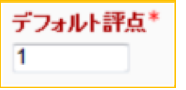

(4) 受験後に受験者へ表示するコメントを入力します。(未入力でもかまいません)

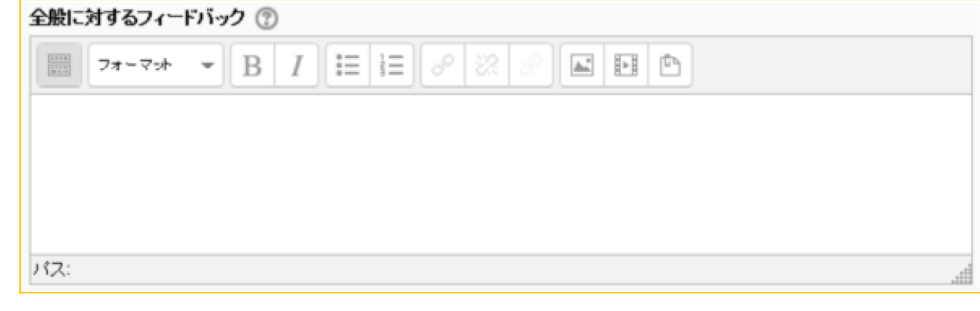

(5) 正誤(◯✕)を指定します。

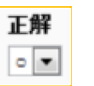

(6) 正(○)の解答をした受験者へ表示するコメントを入力します。(未入力でもかまいません)

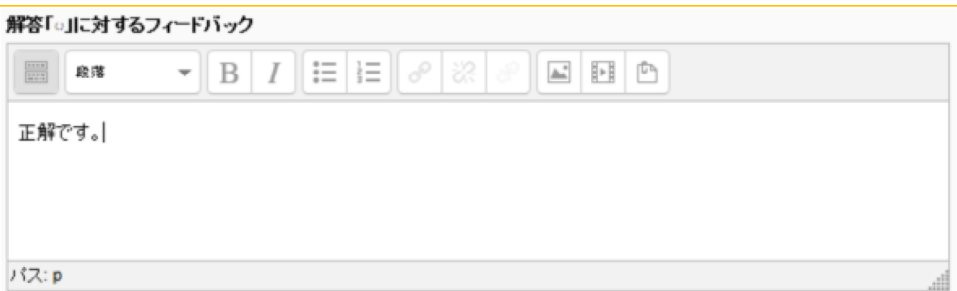

(7) 誤(×)の解答をした受験者へ表示するコメントを入力します。(未入力でもかまいません)

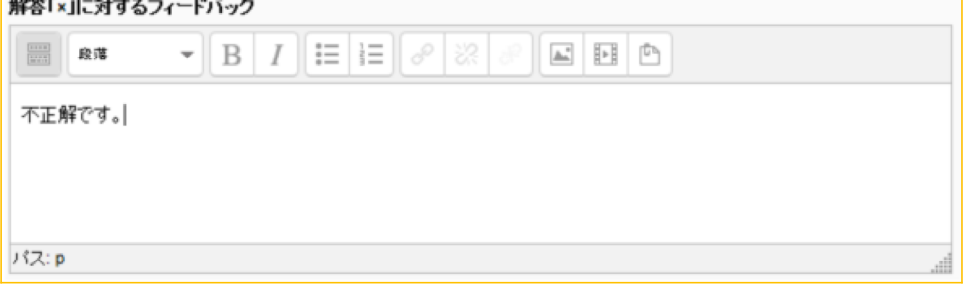

(8) 「変更を保存する」をクリックします。

変更を保存する

(9) 問題が追加されます。

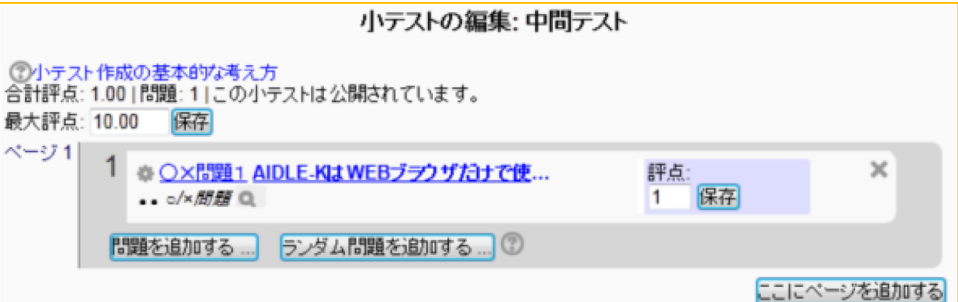

(10) プレビューボタンを押すとプレビュー画面が表示されます。

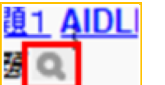

<プレビュー画⾯>

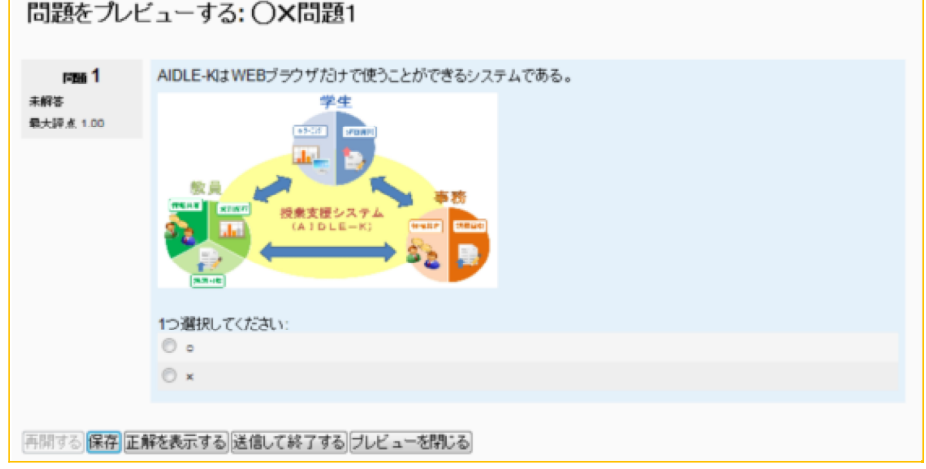

3. 問題の再利用

※作成した問題は,「問題バンク」に追加され,別の小テストでも使うことができます。

(1) 問題バンクコンテンツの「表示」をクリックします。

- 間違パンクコンテンタ <mark>[表示]</mark>

(2) 問題バンクの中の,再利用したい問題にチェックを入れます。

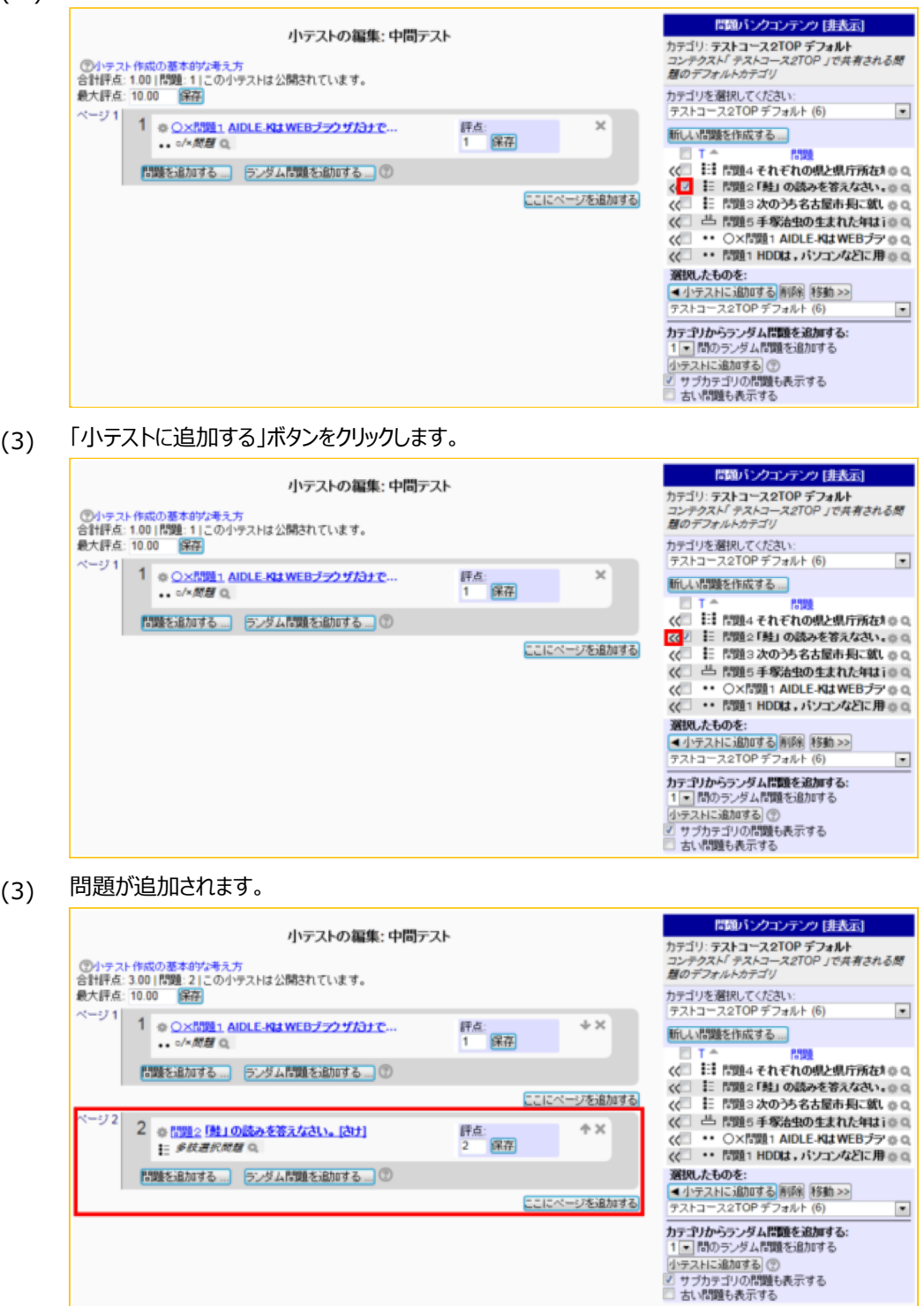

## **4. 学⽣ロールで確認**

(1) コースTOPに戻り,ロールを「学⽣」に切り替えることで,実際に受験することができます。

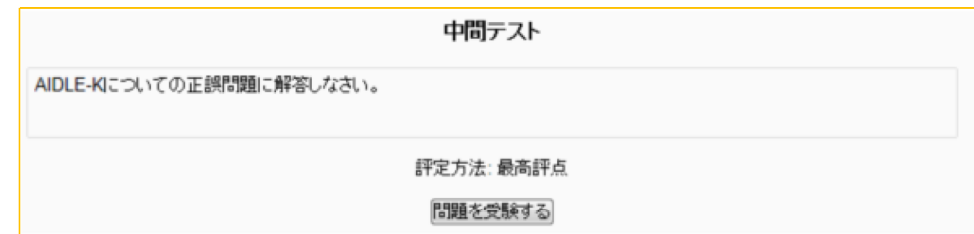